**Dashboard** 

Chemistry

Chemistry

國  $\Box$ 

- Log in to canvas a[t https://paulding.instructure.com.](https://paulding.instructure.com/)
- An observer account allows a parent to view a child's dashboard, view but not submit assignments, and communicate with the teacher.
	- o Parents need an observer account to view their child's course activity.
	- o [Click here](https://www.paulding.k12.ga.us/Page/28792) for directions on creating a Canvas account.
	- o Parents **should not** use their student's log in credentials.
- On the dashboard, click the card for the desired course.

If you don't see the course, click **Courses** in the global navigation pane on the left, click **All Courses**, then select the course.

Click **Modules** in the course navigation pane on the left.

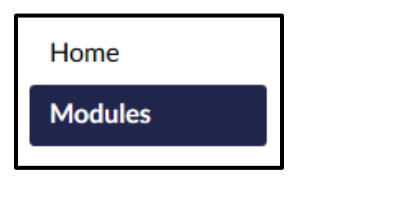

In the Inclement Weather Make-Up Work module, click the name of the assignment, quiz, etc. to see more details.

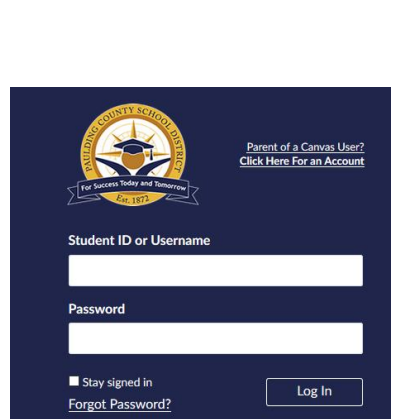

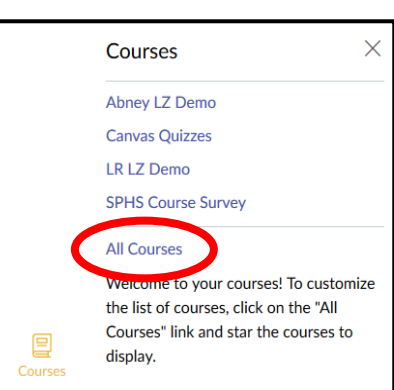

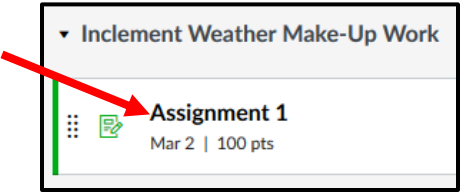

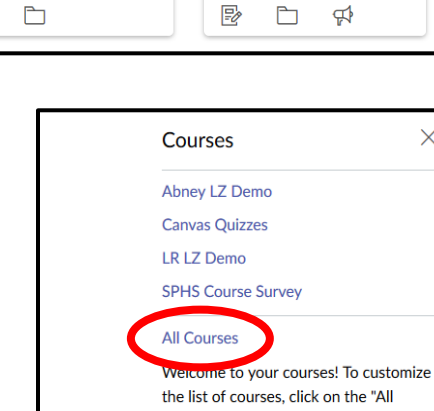

Math

Math

 $\odot$ 

History

History

暨

## Communicating with the teacher

To communicate with your child's teacher via Canvas.

● Click **Inbox** in the global navigation pane on the left.

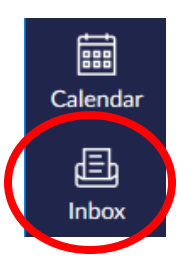

 $\varnothing$ 

- Click the **Compose a new message** icon at the top of the page.
- Select the course.
- Select **Teachers** in the To field; then select the teacher name.

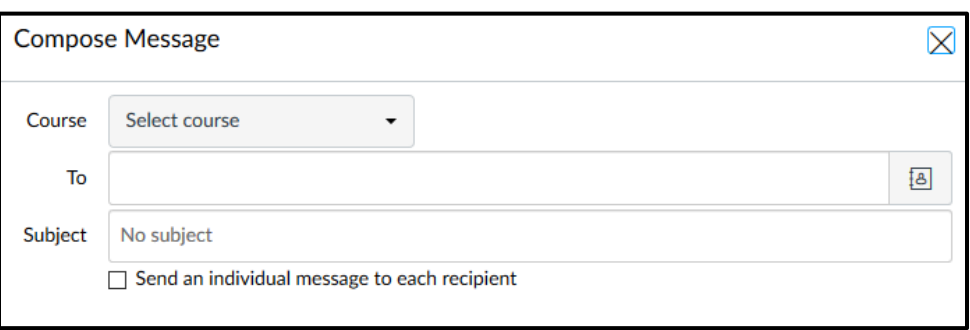

- Enter a subject.
- Type your message.

● Click **Send**.

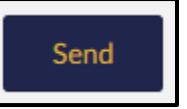

● A number will appear on your Inbox when you receive a new message; click the inbox to read the message.

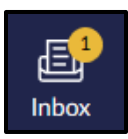